This document is intended to help you run a Google Analytics 4 (GA4) report to identify top performing pages on your existing website. The final step indicates how to export your results into a CSV file so you can easily view in a spreadsheet.

To begin, you will need to log into your GA4 property and navigate to the Reports section in the GA4 interface:

Step 1 - Under Life Cycle > Engagement please select the Pages and Screens report

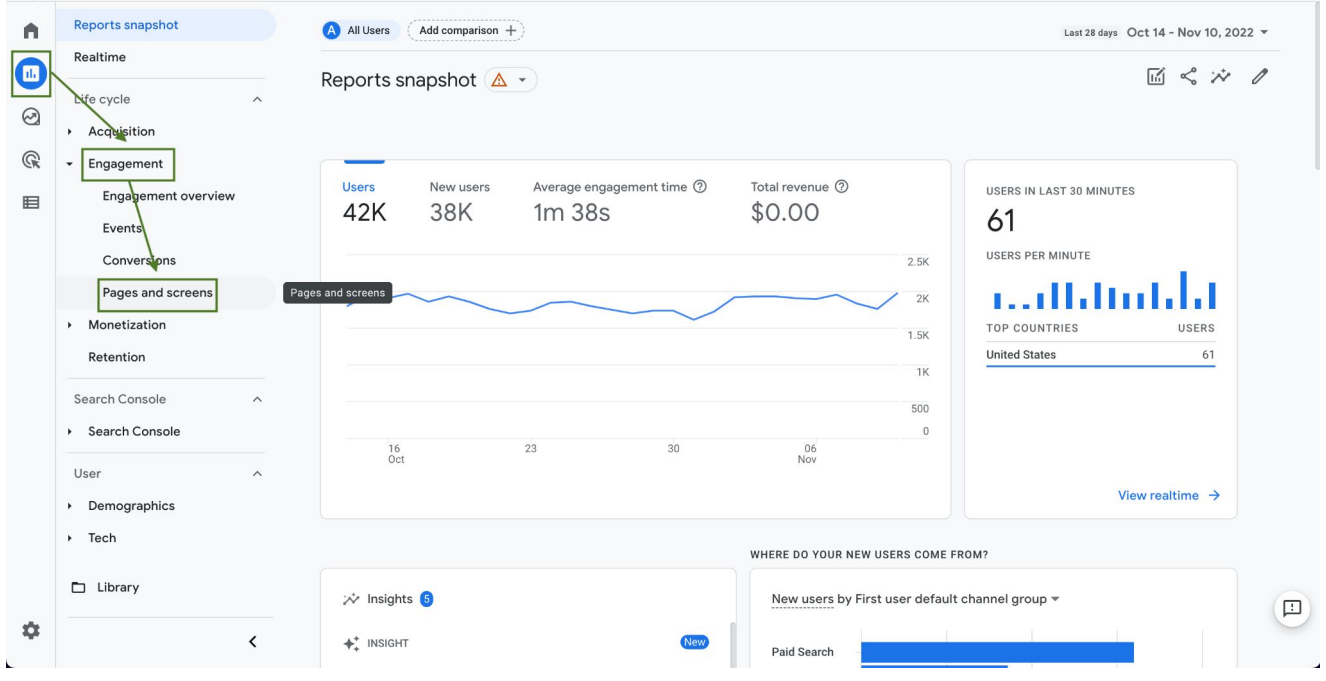

Step 2: - In the Table, change the default selection to 'Page Path and screen class':

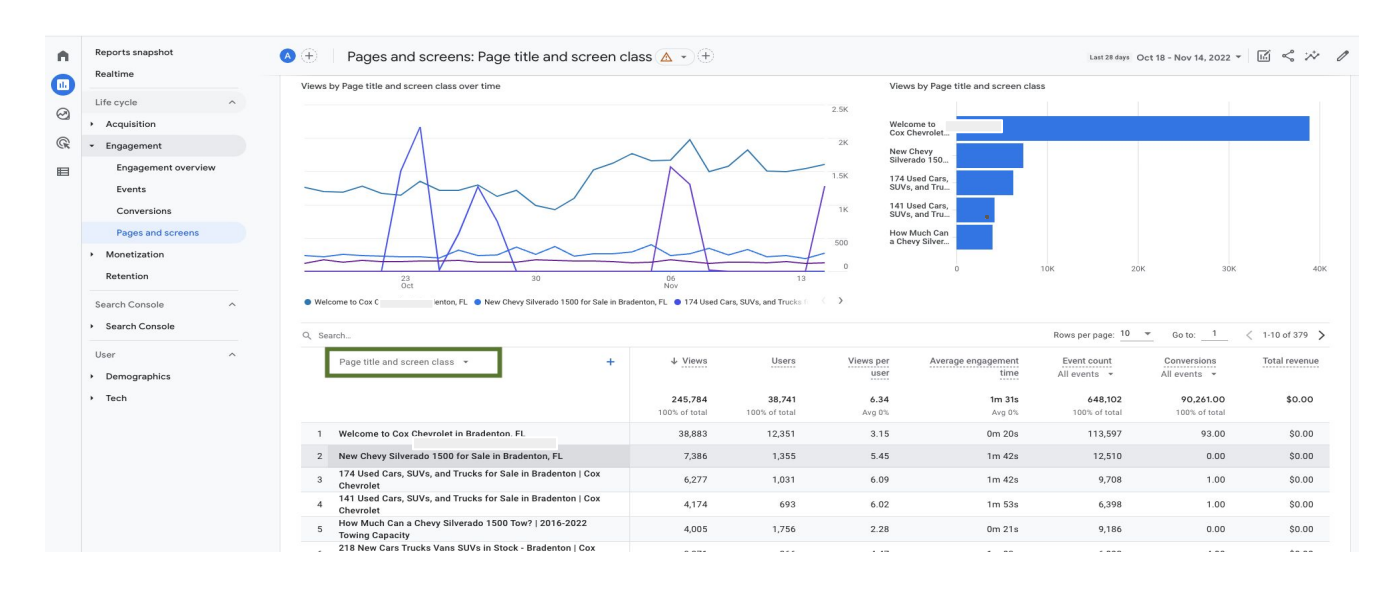

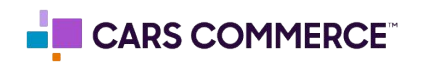

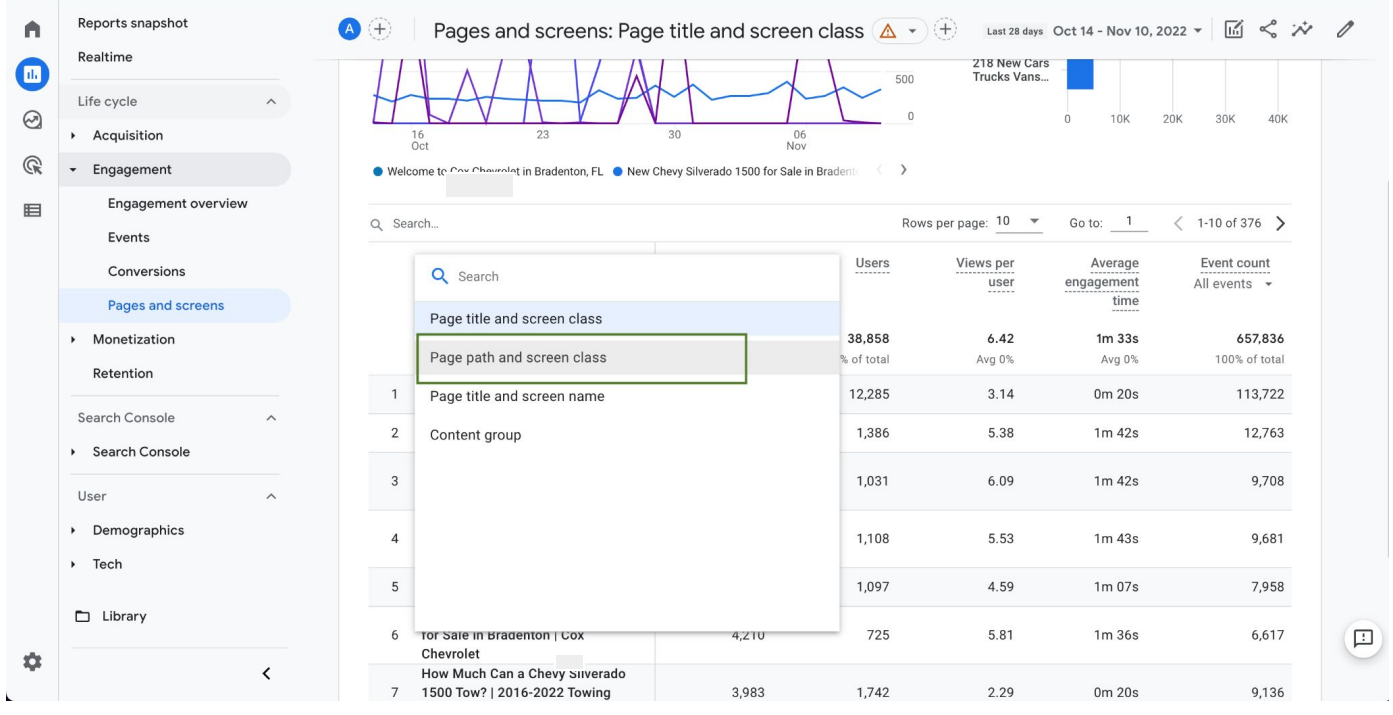

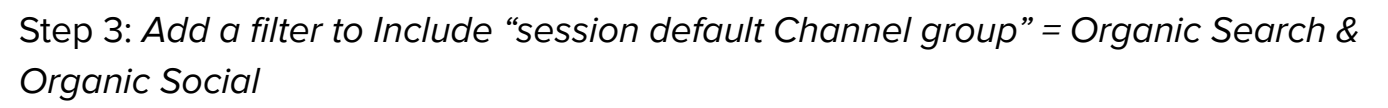

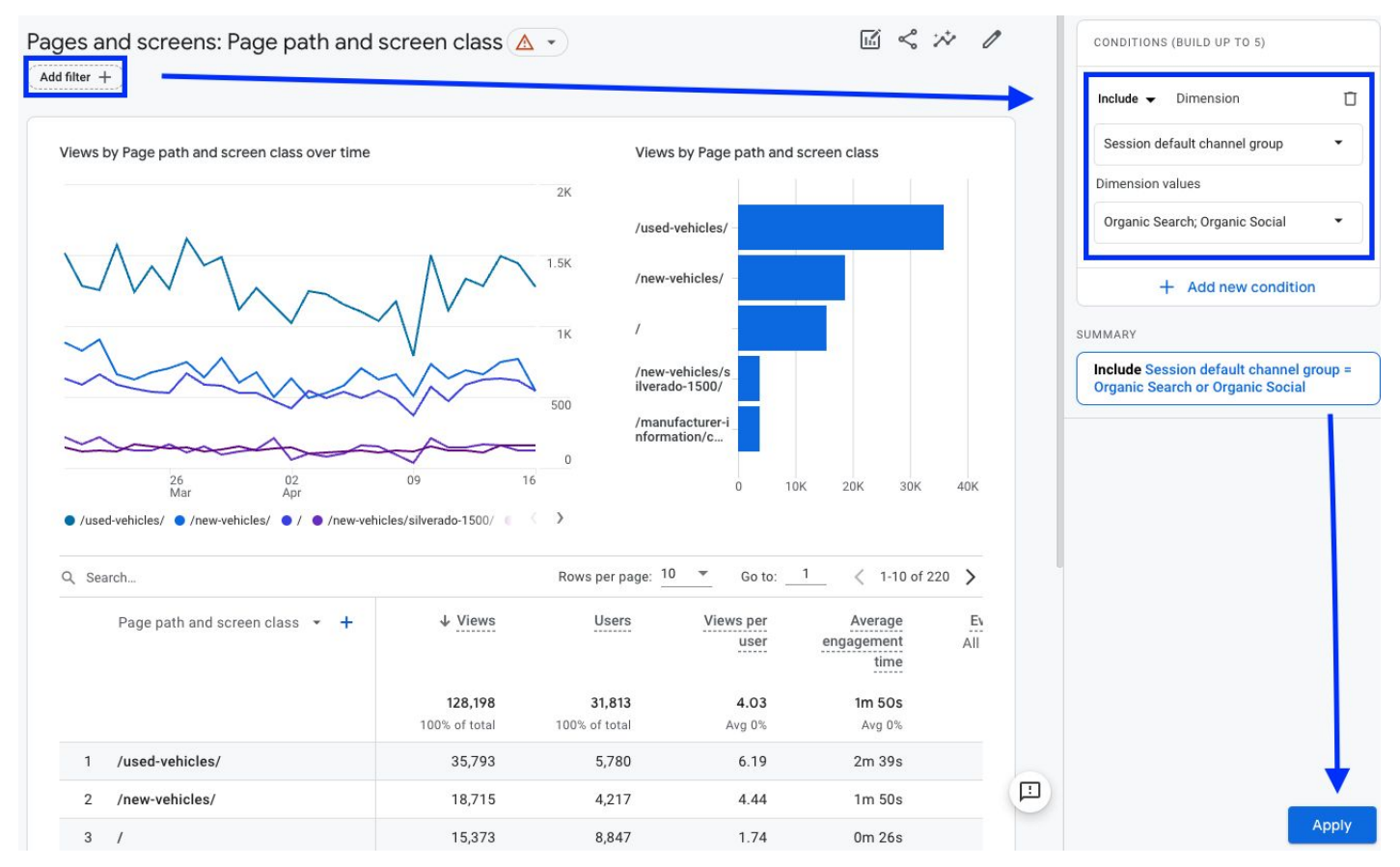

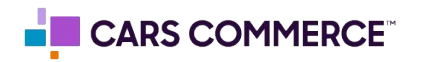

## Step 4: **Update Date Range to = 'Last 12 Months' then click Apply:**

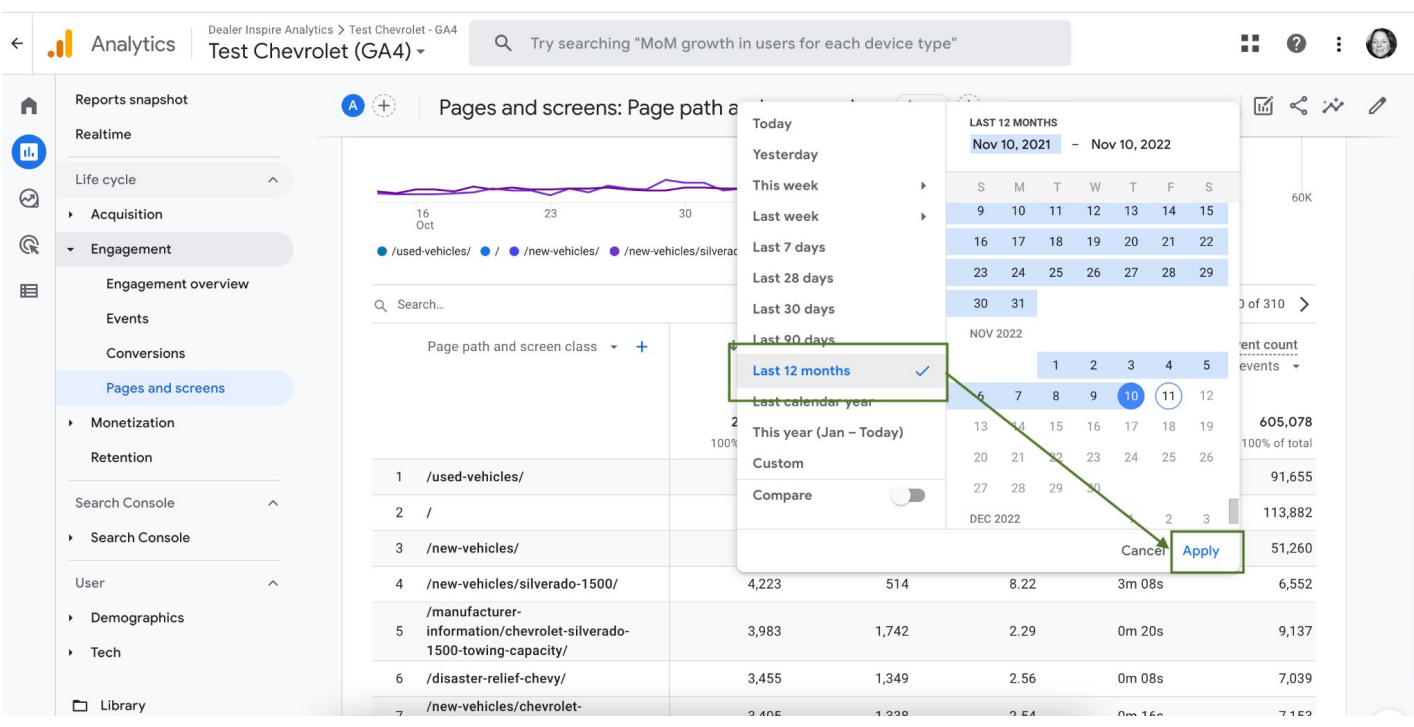

## Step 5: **Export Report to CSV**

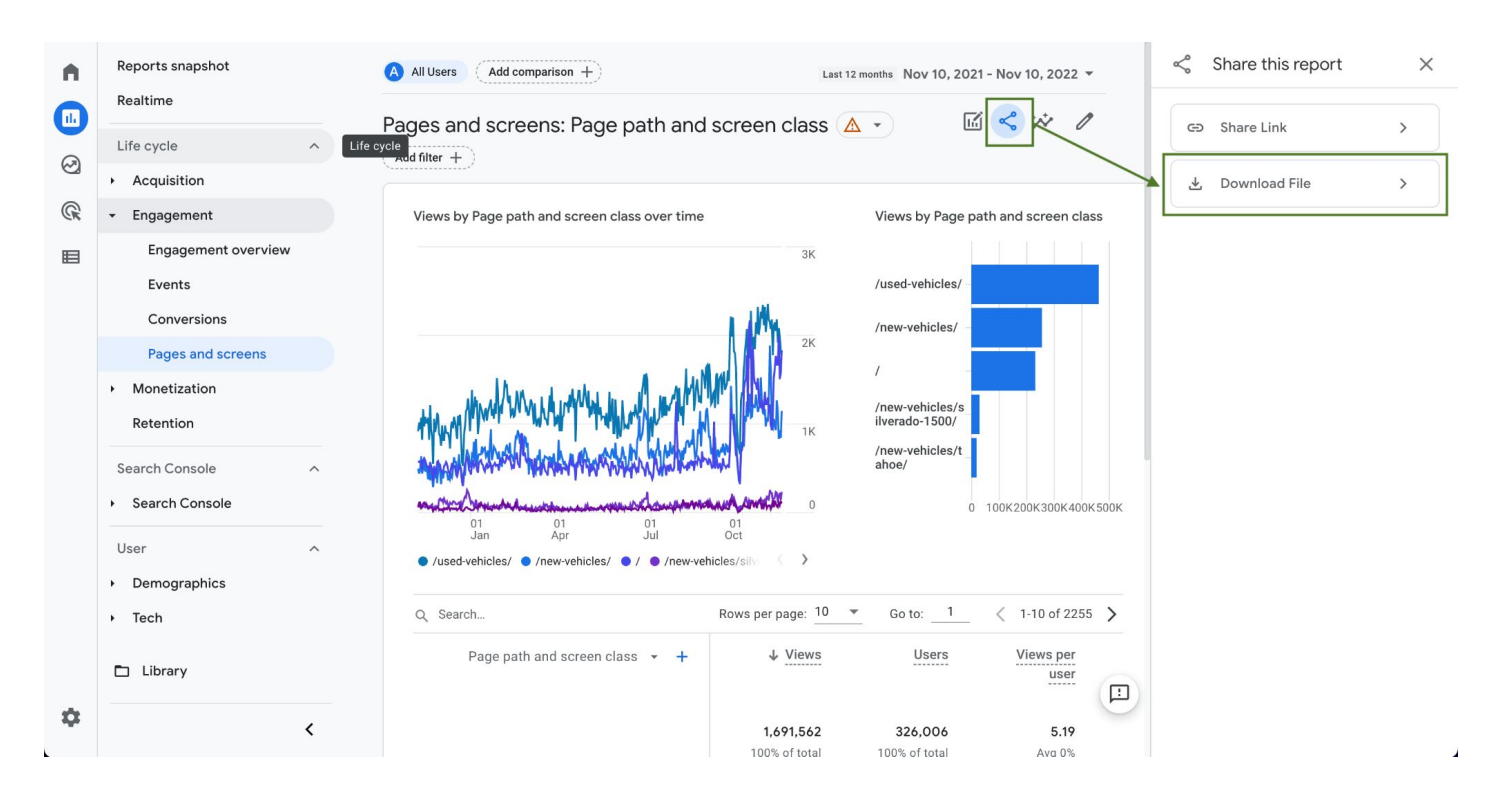

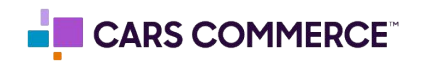

## **Dealer Inspire** Ŋј

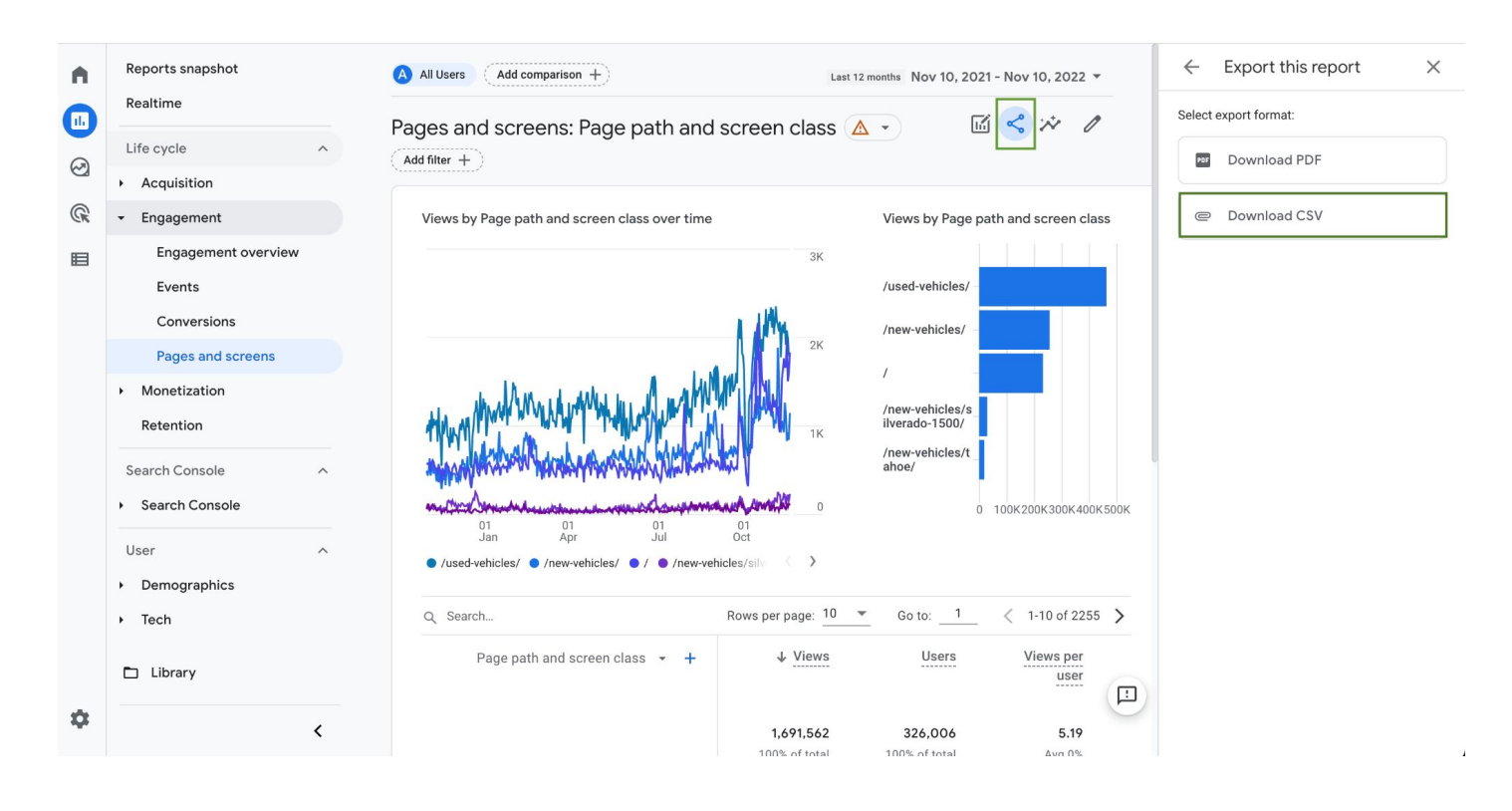

Step 6: Send CSV file to your DI Project Manager

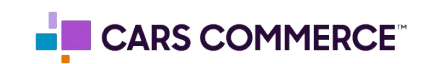